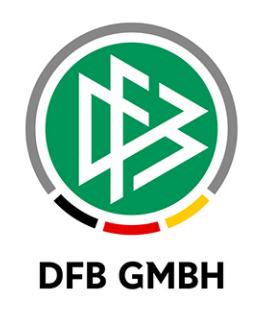

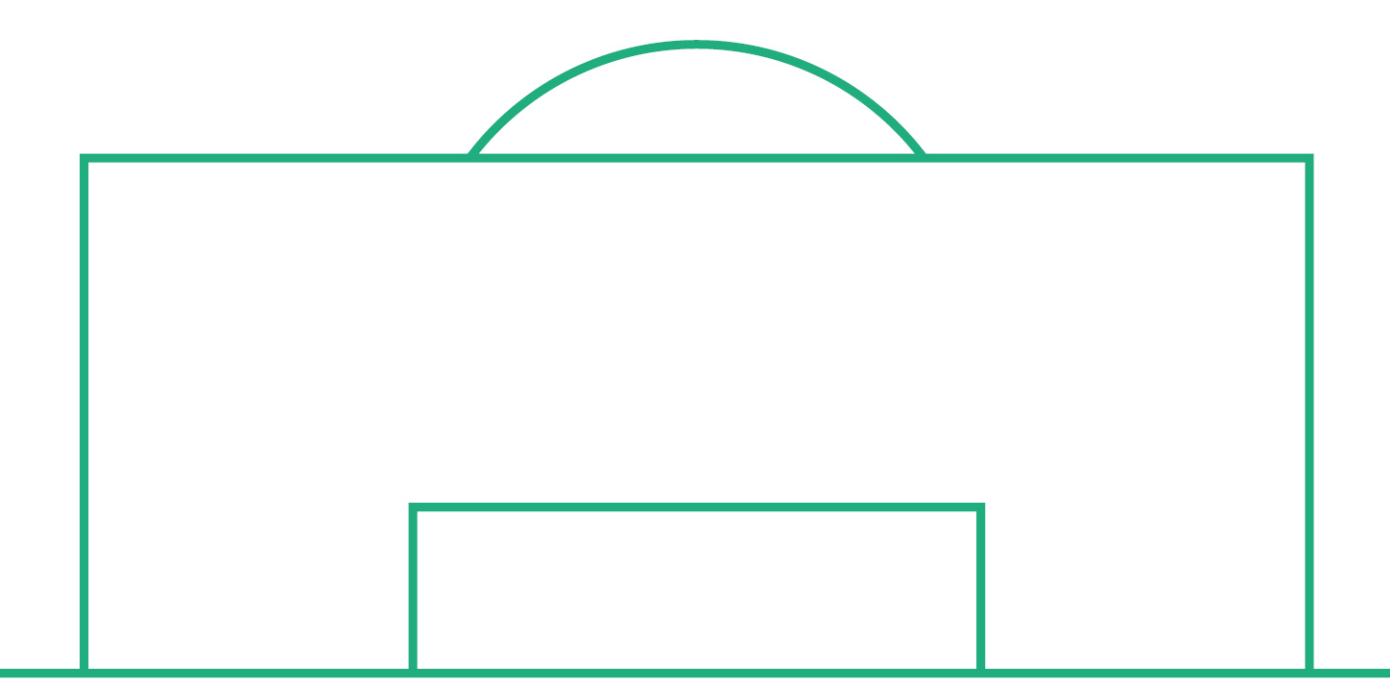

# **RELEASE NOTES**

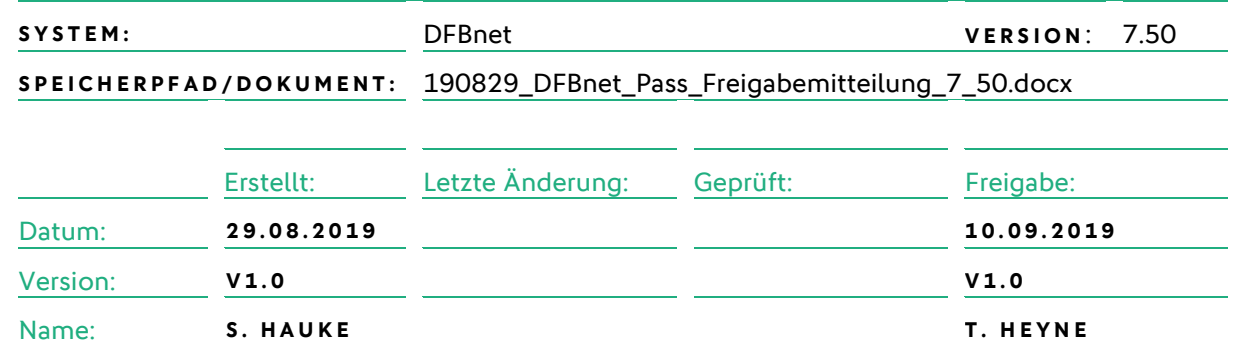

#### **© August 19 | DFB GmbH**

Alle Texte und Abbildungen wurden mit größter Sorgfalt erarbeitet, dennoch können etwaige Fehler nicht ausgeschlossen werden. Eine Haftung der DFB GmbH, gleich aus welchem Rechtsgrund, für Schäden oder Folgeschäden, die aus der An- und Verwendung der in diesem Dokument gegebenen Informationen entstehen können, ist ausgeschlossen.

Das Dokument ist urheberrechtlich geschützt. Die Weitergabe sowie die Veröffentlichung dieser Unterlage, ist ohne die ausdrückliche und schriftliche Genehmigung DFB GmbH nicht gestattet. Zuwiderhandlungen verpflichten zu Schadensersatz. Alle Rechte für den Fall der Patenterteilung oder der GM-Eintragung vorbehalten.

Die in diesem Dokument verwendeten Soft- und Hardwarebezeichnungen sind in den meisten Fällen auch eingetragene Warenzeichen und unterliegen als solche den gesetzlichen Bestimmungen.

**WWW.DFB NET.ORG – WWW.FUSSBALL.DE WELTMEISTER HERREN** 1954 ★ 1974 ★ 1990 ★ 2014 ★ FRAUEN 2003 ★ 2007 ★ **OLYMPIASIEGER FRAUEN** 2016

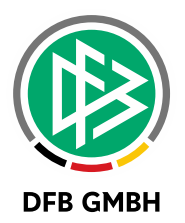

#### Inhaltsverzeichnis

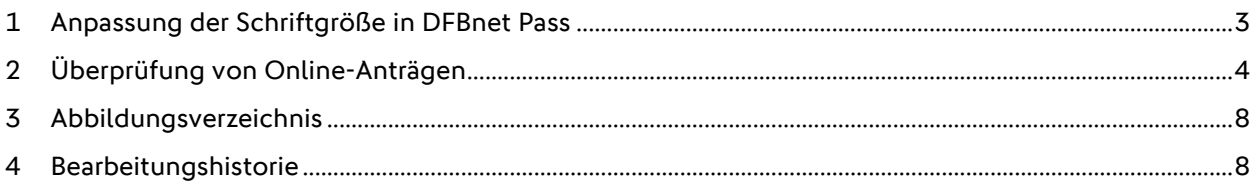

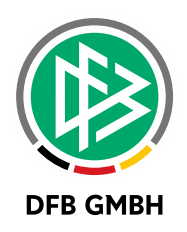

## **1 ANPASSUNG DER SCHRIF TGRÖßE IN DFBNET PASS**

Mit der Version 7.50 gibt es erstmals für jeden Benutzer die Möglichkeit, die Schriftgröße der Anwendung anzupassen. Unter Extras – benutzerspezifische Optionen kann zwischen vier verschiedenen Schriftgrößen gewählt werden.

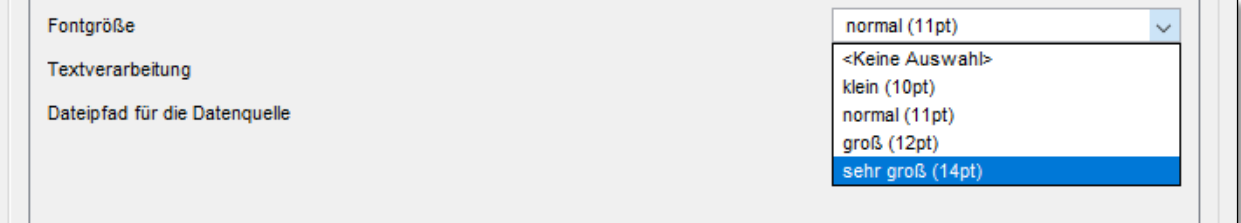

<span id="page-2-0"></span>Abbildung 1: Einstellung der Schriftgröße pro Benutzer

#### **HINWEIS: NACH DEM SPEICHERN DER AUSWAHL MUSS DIE ANWENDUNG NEU GESTARTET WERDEN.**

Durch die Vergrößerung der Schriftgröße kann es in manchen Dialog notwendig sein, die Fenstergröße einmalig manuell anzupassen.

#### **Beispiel:**

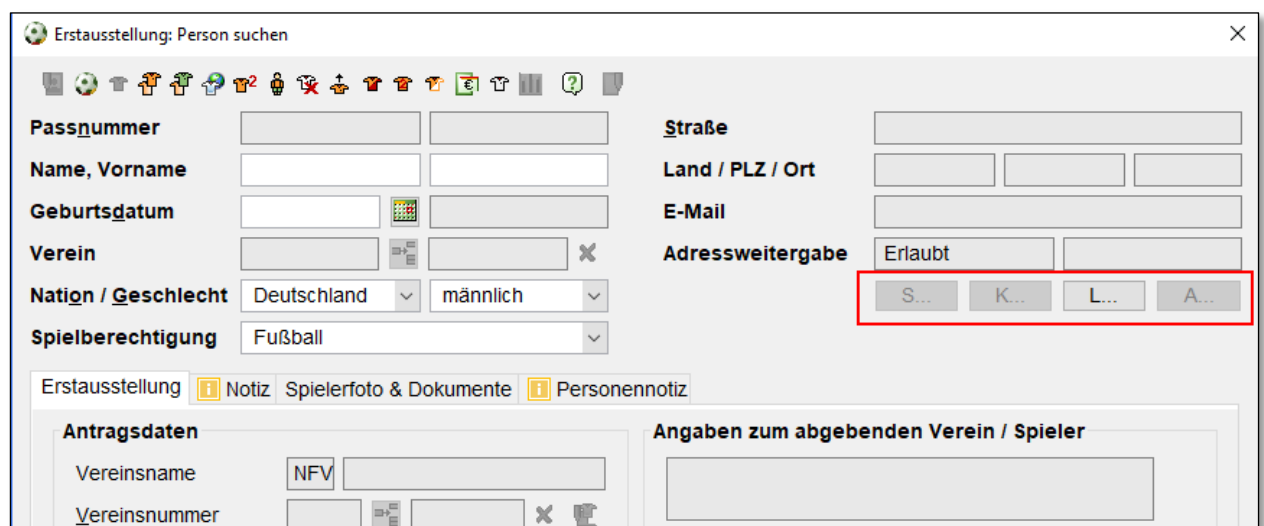

<span id="page-2-1"></span>Abbildung 2: Abgeschnittener Text bei Standardbreite des Dialogs

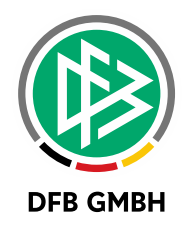

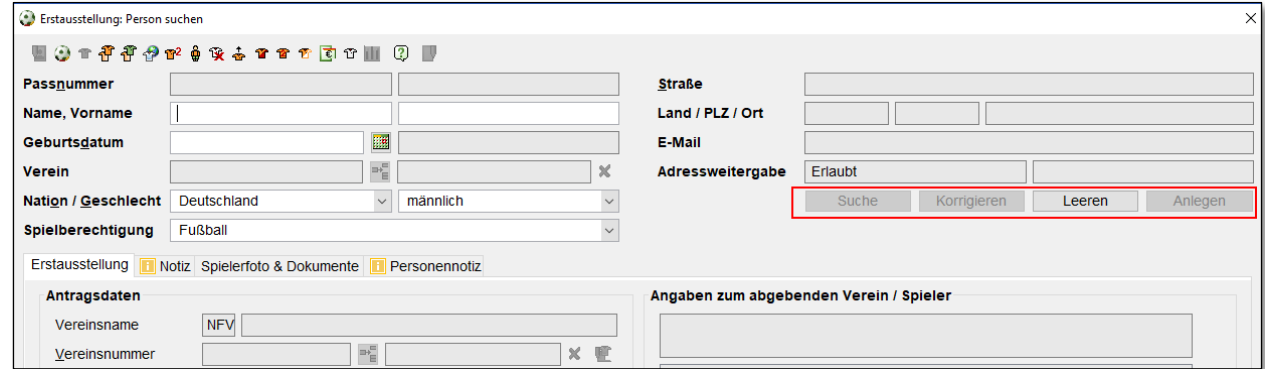

<span id="page-3-0"></span>Abbildung 3: Text nach Anpassung der Breite des Dialogs

Durch die Möglichkeit der größeren Schriftgröße mussten die Buttons "Suchen" und "Leeren" in den Filterdialogen nach unten verschoben.

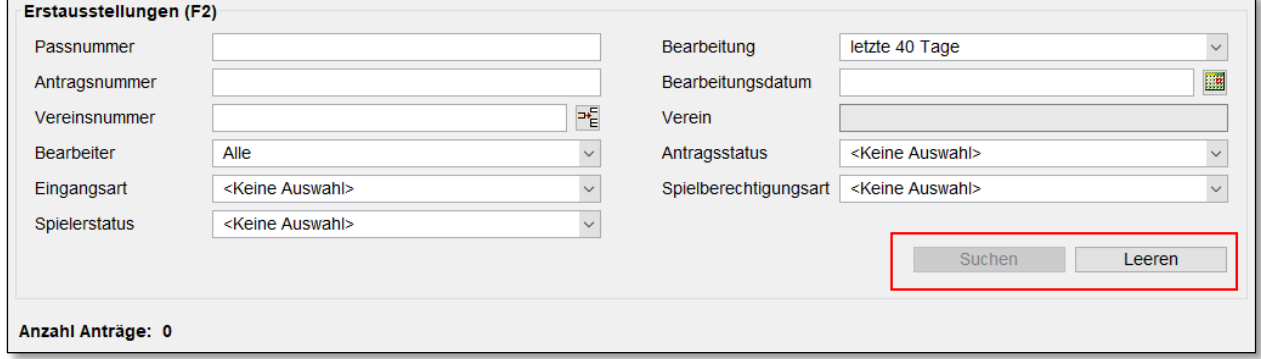

<span id="page-3-1"></span>Abbildung 4: Veränderte Position der Buttons "Suchen" und "Leeren"

## **2 ÜBERPRÜFUNG VON ONLI N E -ANTRÄGEN**

Mit Klicken auf das neue Icon  $\overline{\mathbb{R}}$  oder der Tastenkombination ALT + U öffnet sich der Dialog zur Erstellung eines neuen Überprüfungsauftrags.

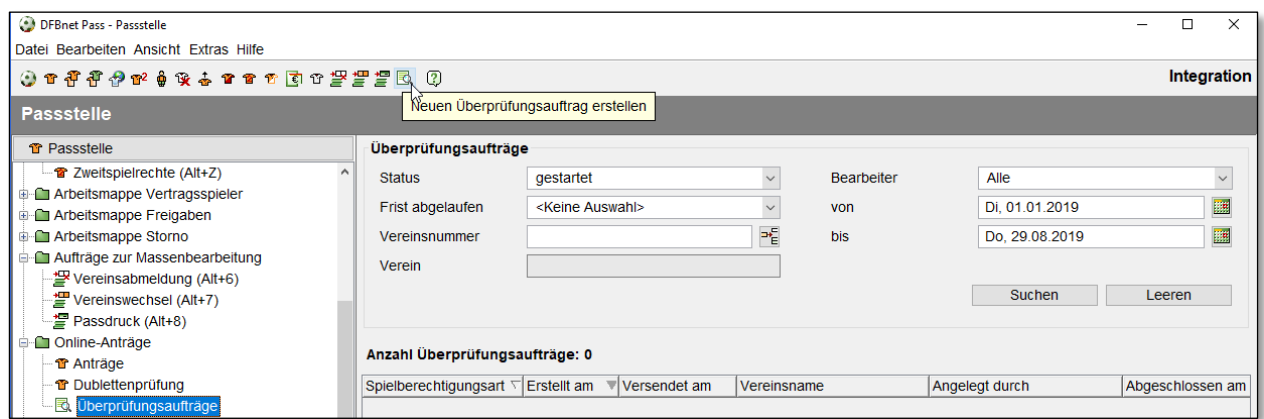

<span id="page-3-2"></span>Abbildung 5: Auftrag zur Überprüfung von Online-Anträgen

Nach der Auswahl eines Vereins kann über verschiedene Filter festgelegt werden, welche Anträge grundsätzlich überprüft werden sollen. Folgende Filter stehen dabei zur Verfügung:

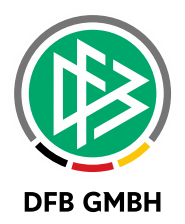

- › Spielberechtigungsart
- › Antragsart
- › Antragseingangsdatum von und bis

Die hier eingegebene Frist wird dem Verein im Vorgangsdokument genannt.

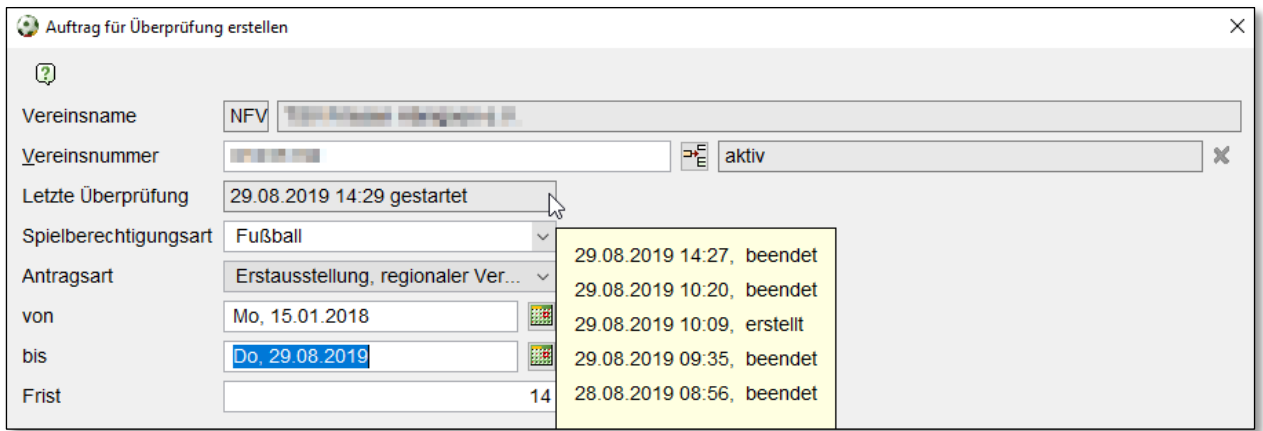

<span id="page-4-0"></span>Abbildung 6: Filter für Überprüfungsauftrag

Mit Klicken auf "Erstellen" werden die entsprechenden Anträge gesucht und anschließend unterhalb des Filterbereichs präsentiert.

|                                                                 | Anzahl Anträge: 12 |               |                |                              |                          |                                   |                          |                 |  |  |
|-----------------------------------------------------------------|--------------------|---------------|----------------|------------------------------|--------------------------|-----------------------------------|--------------------------|-----------------|--|--|
| Auswahl                                                         | Art                | Antragsnummer | Antragseingang | Name                         | Vorname                  | Geburtsdatum                      | Passnr.                  | <b>Nachweis</b> |  |  |
| $\overline{\mathbf{v}}$                                         | Erstausstellung    | EA-17-247151  | 12.06.2018     | <b>The Contract of State</b> | <b>START</b>             |                                   | <b>Service School</b>    | П               |  |  |
| $\checkmark$                                                    | Erstausstellung    | EA-18-008947  | 10.07.2018     | <b>Seat Service 1</b>        | <b>Contract Contract</b> | 1979.7                            | <b>ASSAULTS</b>          | □               |  |  |
| $\checkmark$                                                    | Erstausstellung    | EA-18-070603  | 02.09.2018     | <b>Product</b>               | . .                      | <b><i><u>CLEARS</u></i></b>       | <b>ALCOHOL: AND REAL</b> | □               |  |  |
| $\checkmark$                                                    | Erstausstellung    | EA-18-088546  | 11.09.2018     | <b><i>Commercial</i></b>     | <b>STATE</b>             | <b>Section</b>                    | <b>HIMAL</b>             |                 |  |  |
| $\checkmark$                                                    | Erstausstellung    | EA-18-106688  | 20.09.2018     | Dent.                        | April 1                  | <b>COMPA</b>                      | 00000                    | $\Box$          |  |  |
| $\checkmark$                                                    | Erstausstellung    | EA-18-123001  | 02.10.2018     | <b>College</b>               | . .                      | <b>Service</b>                    | <b>Contract Contract</b> | □               |  |  |
|                                                                 | Erstausstellung    | EA-18-123010  | 02.10.2018     | <b>Bank garden and</b>       |                          | <b>ALC: NY</b><br><b>ALCOHOL:</b> | <b>ALL FORD</b>          | $\Box$          |  |  |
|                                                                 | Erstausstellung    | EA-18-154099  | 08.11.2018     | <b>Provincia</b>             | œ<br><b>IEL</b>          | <b>CONTRACT</b>                   | <b>ALC: UNITS</b>        |                 |  |  |
|                                                                 | Erstausstellung    | EA-18-154102  | 08.11.2018     |                              | <b>Britain College</b>   | <b>SATISFIED</b>                  | <b>Salid Hotel</b>       |                 |  |  |
|                                                                 | Erstausstellung    | EA-18-154107  | 08.11.2018     | <b>Light</b>                 | <b>ALCOHOL</b>           |                                   | <b>SAFERED</b>           |                 |  |  |
|                                                                 | Erstausstellung    | EA-18-159455  | 14.11.2018     | <b>College</b>               | <b>College</b>           | <b>STATISTICS</b>                 | <b>CALLED</b>            |                 |  |  |
|                                                                 | Erstausstellung    | EA-18-160490  | 15.11.2018     | <b>Service</b>               | <b>Side of Allen</b>     |                                   | <b>NAME AND IN</b>       | П               |  |  |
|                                                                 |                    |               |                |                              |                          |                                   |                          |                 |  |  |
| $\Box$ Alle                                                     |                    |               |                |                              |                          |                                   |                          |                 |  |  |
| Übernehmen<br><b>Durchführen</b><br><b>Schließen</b><br>Löschen |                    |               |                |                              |                          |                                   |                          |                 |  |  |

<span id="page-4-1"></span>Abbildung 7: Liste der Online-Anträge des Vereins

In der Liste kann nun über Checkboxen markiert werden, welche Anträge letztlich wirklich überprüft werden sollen. Mit dem Klick auf "Durchführen" wird ein Vorgangsdokument erstellt, welches den Verein über die Überprüfung informiert und alle markierten Anträge enthält. Das Löschen des Auftrags ist möglich, bis dieser über <Durchführen> gestartet wurde.

**WICHTIG: IN DEN MANDANTENSPEZIFISCHEN STAMMDATEN KANN EINGESTELLT WERDEN, OB DAS DOKUMENT VIA E-POST VERSENDET ODER GEDRUCKT WERDEN SOLL. (DEFAULT: E-POST)**

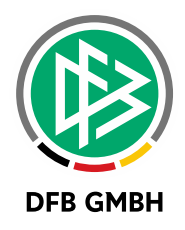

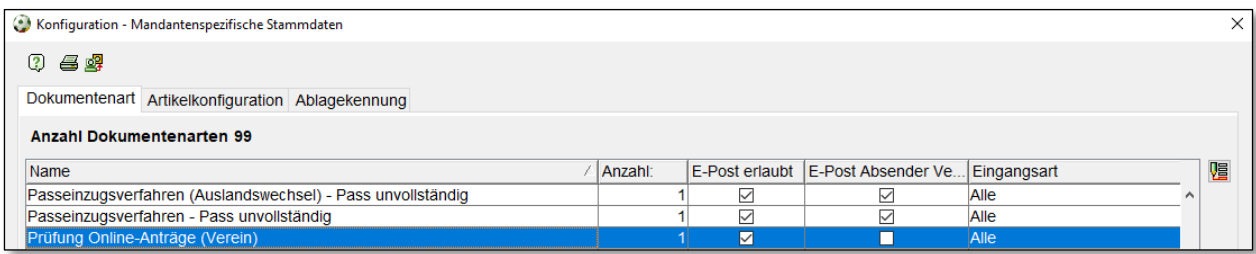

<span id="page-5-0"></span>Abbildung 8: Neues Vorgangsdokument "Prüfung Online-Anträge (Verein)

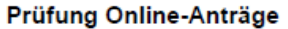

Sehr geehrte Sportkameraden.

gemäß der Spielordnung sind die Vereine verpflichtet, die erforderlichen Unterlagen für die Beantragung einer Spielerlaubnis für einen Zeitraum von mindestens zwei Jahren aufzubewahren und auf Anforderung vorzulegen.

Ihr Verein wurde für die Überprüfung der Online-Anträge für den Zeitraum vom 01.03.2018 bis zum 29.08.2019 ausgewählt. Wir bitten Sie daher, uns die Unterlagen zu den nachfolgenden Spielerlaubnis-Anträgen innerhalb von 14 Tagen zukommen zu lassen.

Nach der Prüfung der Unterlagen erhalten Sie diese umgehend wieder zurück.

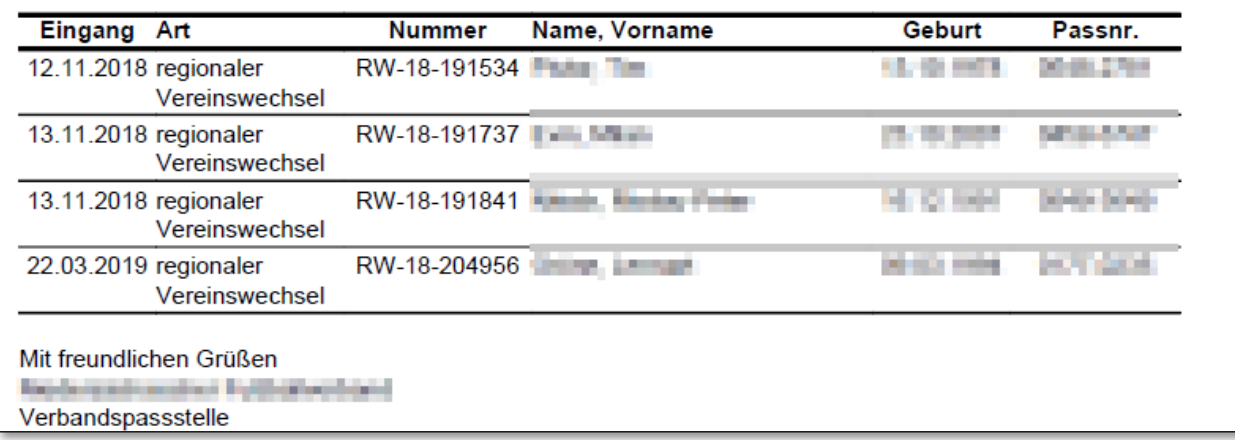

<span id="page-5-1"></span>Abbildung 9: Vorgangsdokument für Verein

Nach Rückmeldung durch den überprüften Verein kann im Auftrag hinterlegt werden, ob zu einem Antrag alle Nachweise erbracht wurden. Die Aufträge finden sich in einer neuen Arbeitsmappe unterhalb der Online-Anträge wieder. (Siehe Abbildung 5)

Mit dem Klick auf Abschließen kann die Überprüfung beendet werden.

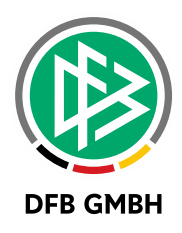

| Art<br>Antragsnummer<br>Antragseingang<br>Name<br>Geburtsdatum<br>Passnr.<br>Vorname<br><b>CALL CALL</b><br><b>College State</b><br><b>Service</b><br>regionaler Vereinswechsel<br>RW-18-191534<br>12.11.2018<br>$\checkmark$<br>$\checkmark$<br>t.<br><b><i>Detto a fact</i></b><br>$\overline{\smile}$<br><b>College</b><br><b>STAR</b><br><b>THE REPORT</b><br>$\checkmark$<br>regionaler Vereinswechsel<br>13.11.2018<br>RW-18-191737<br>☑<br>regionaler Vereinswechsel<br>RW-18-191841 13.11.2018<br>$\overline{\mathbf{v}}$<br><b><i>College Co.</i></b><br><b>1944 - 194</b><br><b>The U</b><br>.<br><b>Color</b><br>$\checkmark$<br>er Duna<br>regionaler Vereinswechsel<br>RW-18-204956<br>22.03.2019<br>01111101<br>$\Box$<br><b>STORY OF</b><br>Übernehmen<br>Abschließen<br>Löschen<br>N4 | Anzahl Anträge: 4 |  |  |  |  |  |                     |  |           |  |
|----------------------------------------------------------------------------------------------------|-------------------|--|--|--|--|--|---------------------|--|-----------|--|
|                                                                                                    | Auswahl           |  |  |  |  |  |                     |  | Nachweis  |  |
|                                                                                                    |                   |  |  |  |  |  |                     |  |           |  |
|                                                                                                    |                   |  |  |  |  |  |                     |  |           |  |
|                                                                                                    |                   |  |  |  |  |  |                     |  |           |  |
|                                                                                                    |                   |  |  |  |  |  |                     |  |           |  |
|                                                                                                    |                   |  |  |  |  |  |                     |  |           |  |
|                                                                                                    |                   |  |  |  |  |  |                     |  | Schließen |  |
|                                                                                                    |                   |  |  |  |  |  | Auftrag abschließen |  |           |  |

<span id="page-6-0"></span>Abbildung 10: Ergebnis der Überprüfung hinterlegen und abschließen der Überprüfung

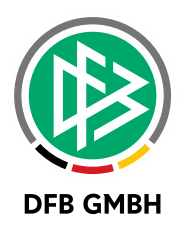

## **3 ABBILDUNGSVERZEICHNI S**

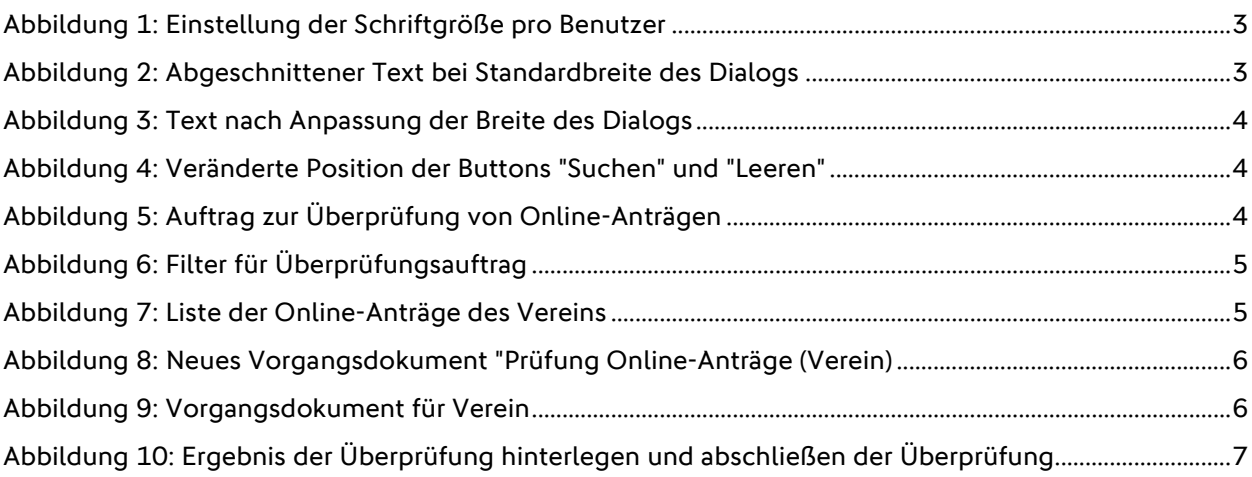

## **4 BEARBEITUNGSHISTORIE**

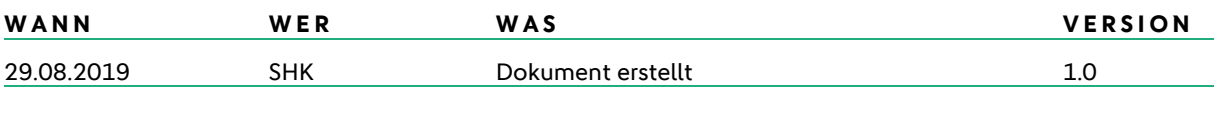